# Manuale utente per l'iscrizione all'elenco telematico imprese

## Sommario

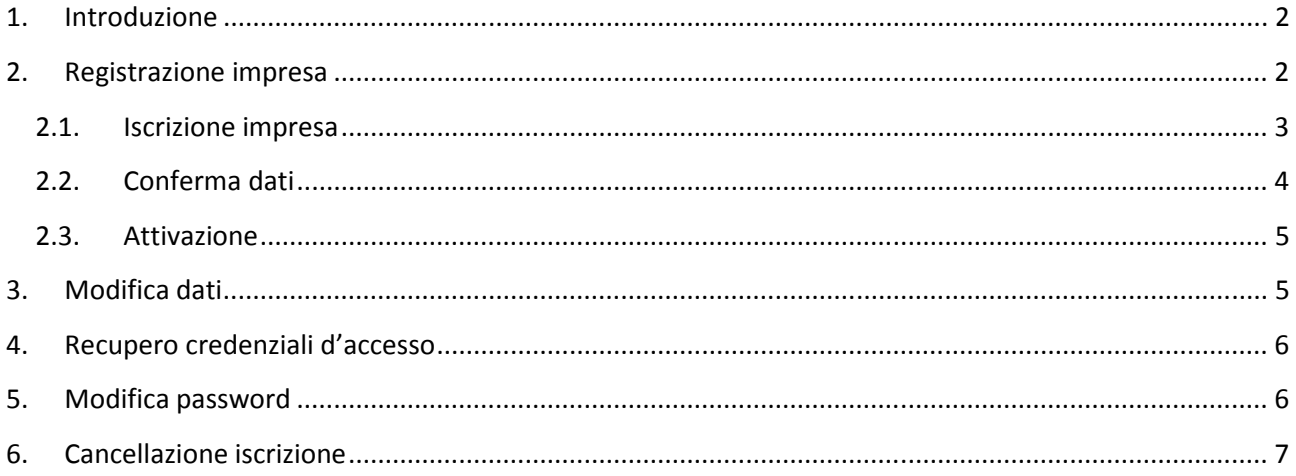

## **1. Introduzione**

L'homepage di ciascun comune dell'elenco telematico imprese presenta una form di login destinata alle imprese, il link al modulo di registrazione e alla pagina di recupero password.

Esempio url home page http://elencotelematicoimprese.provincia.tn.it/comune\_xxx/ (comune\_xxx sarà sostituito con il nome del canale del comune di riferimento).

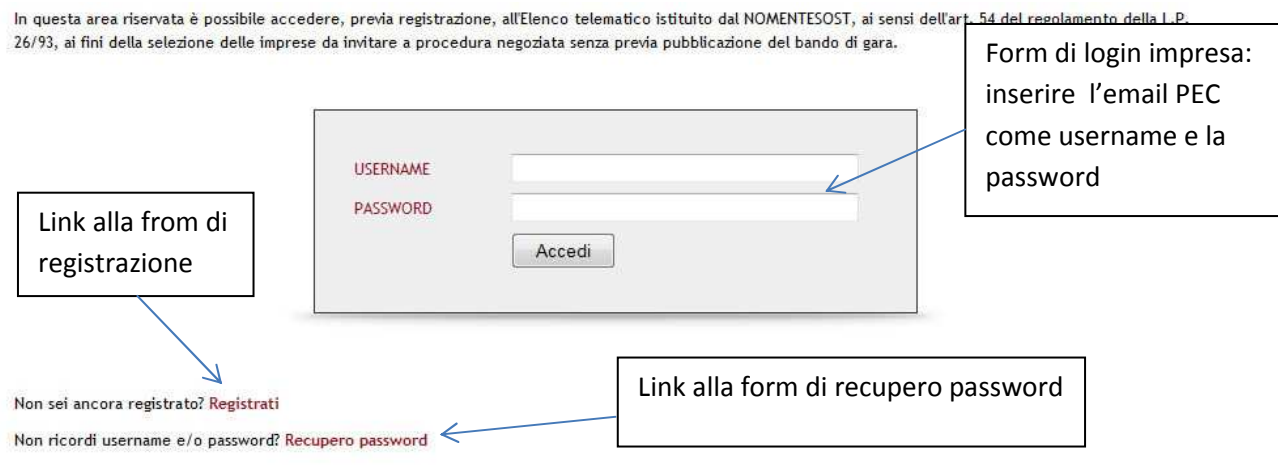

Fig. 1: home page comune.

## **2. Registrazione impresa**

La registrazione delle imprese segue una procedura in tre fasi:

- 1. Iscrizione impresa.
- 2. Conferma dati e download pdf con riepilogo dati.
- 3. Attivazione con caricamento file firmato digitalmente.

#### **2.1. Iscrizione impresa**

Compilare la form di registrazione, i campi con asterisco sono obbligatori. Se l'indirizzo di posta elettronica PEC dell'impresa non consente la ricezione di posta da indirizzi non certificati è necessario compilare anche il campo **Email non-PEC** con un indirizzo di posta non certificato valido. Questo secondo campo email servirà per l'invio delle notifiche relative registrazione delle imprese, al recupero e alla modifica delle password.

Alla fine compilazione della form è inviata un'email con il riepilogo delle credenziali d'accesso e il collegamento alla pagina di conferma.

#### Iscrizione

In questa area riservata è possibile iscriversi nell'Elenco telematico istituito dal NOMENTESOST, ai sensi dell'art. 54 del regolamento della L.P. 26/93, ai fini della selezione delle imprese da invitare a procedura negoziata di lavori senza previa pubblicazione del bando di gara.

L'iscrizione all'Elenco si svolge in due fasi:

fase 1: compilazione dei campi sotto riportati. Dopo aver completato questa fase, l'impresa riceverà una e-mail, all'indirizzo PEC indicato dalla medesima, contenente le informazioni per completare l'iscrizione nell'Elenco telematico.

fase 2: conferma dei dati attraverso il caricamento nel sistema di un file firmato digitalmente contenente gli stessi. Dopo aver completato questa fase, l'impresa riceverà una e-mail, all'indirizzo PEC indicato dalla medesima, a conferma dell'avvenuta iscrizione nell'Elenco telematico.

In qualsiasi momento l'impresa iscritta può modificare i dati inseriti e le categorie di cui è in possesso nonché cancellare la propria iscrizione.

ATTENZIONE: si precisa che questo sistema di iscrizione invia in automatico le comunicazioni all'indirizzo e-mail PEC indicato in fase di registrazione da un indirizzo e-mail "non PEC". Prima di procedere all'iscrizione si invita a verificare che la e-mail PEC che verrà indicata sia abilitata alla ricezione di e-mail da indirizzi "non PEC". In caso contrario, compilare l'apposito campo Email non-PEC per poter ricevere le comunicazioni e notifiche inviate dal sistema.

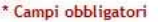

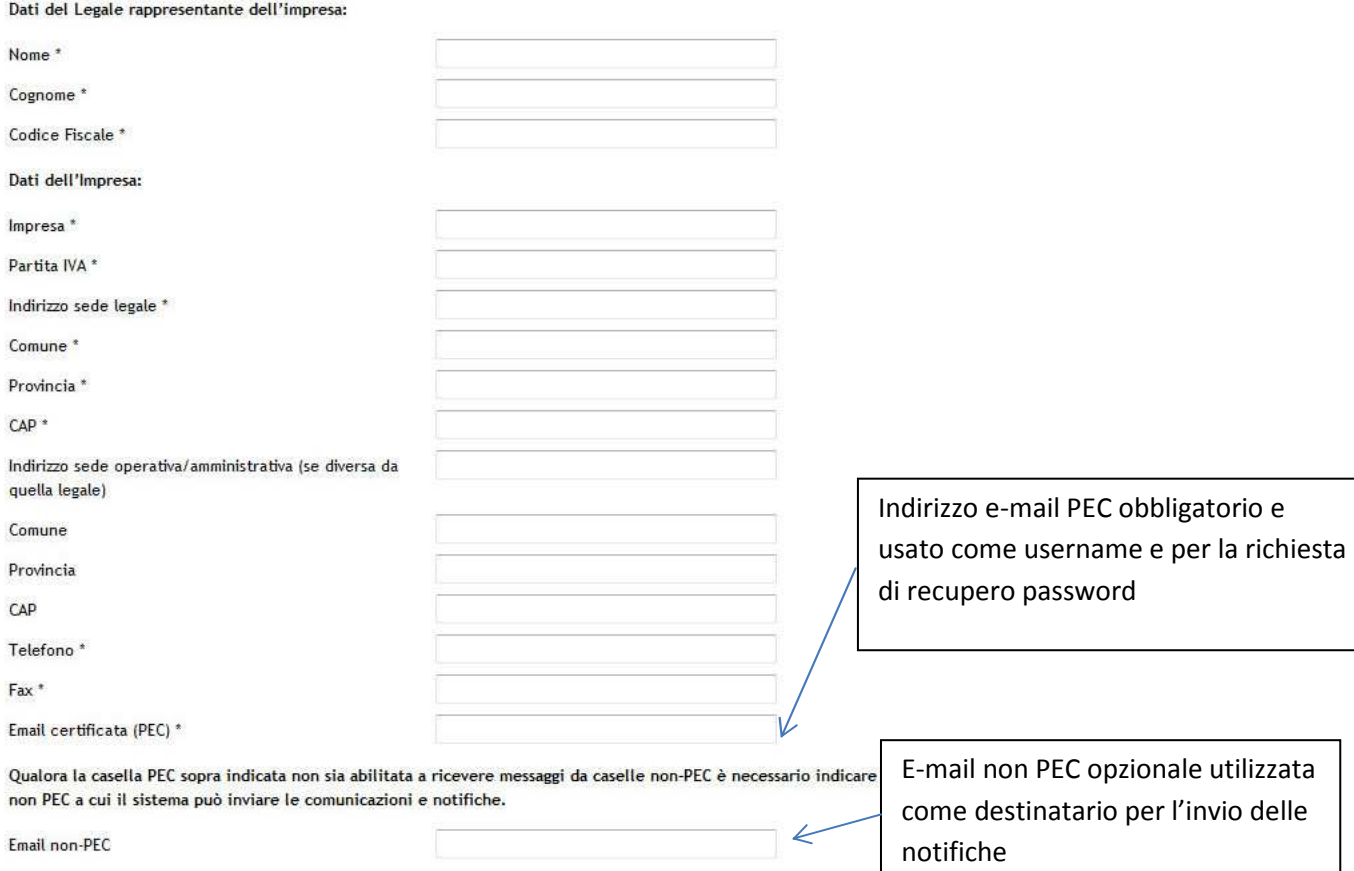

Fig. 2: Form iscrizione

### **2.2. Conferma dati**

La pagina di conferma dati inseriti sarà raggiungibile cliccando sull'indirizzo inserito nell'email inviata dopo la prima fase di registrazione e la modifica dei dati dell'impresa o dalla voce **Conferma dati** presente nel menù utente in alto a destra in caso di modifiche in sospeso. Per accedere alla pagina sarà necessario inserire le credenziali d'accesso definite in fase di registrazione e allegate all'email.

Premendo il tasto Conferma si ottiene una pagina con due link:

- 1. Il primo **Documento da firmare digitalmente** consente di scaricare il pdf di riepilogo con i dati d'iscrizione da firmare digitalmente e caricare nella forma di attivazione.
- 2. Il secondo Indirizzo porta alla pagina d'attivazione di un nuovo account o delle modifiche effettuate.

L'indirizzo della pagina di attivazione e il file con i dati di riepilogo saranno inoltre inviati all'indirizzo di posta definito in fase di registrazione.

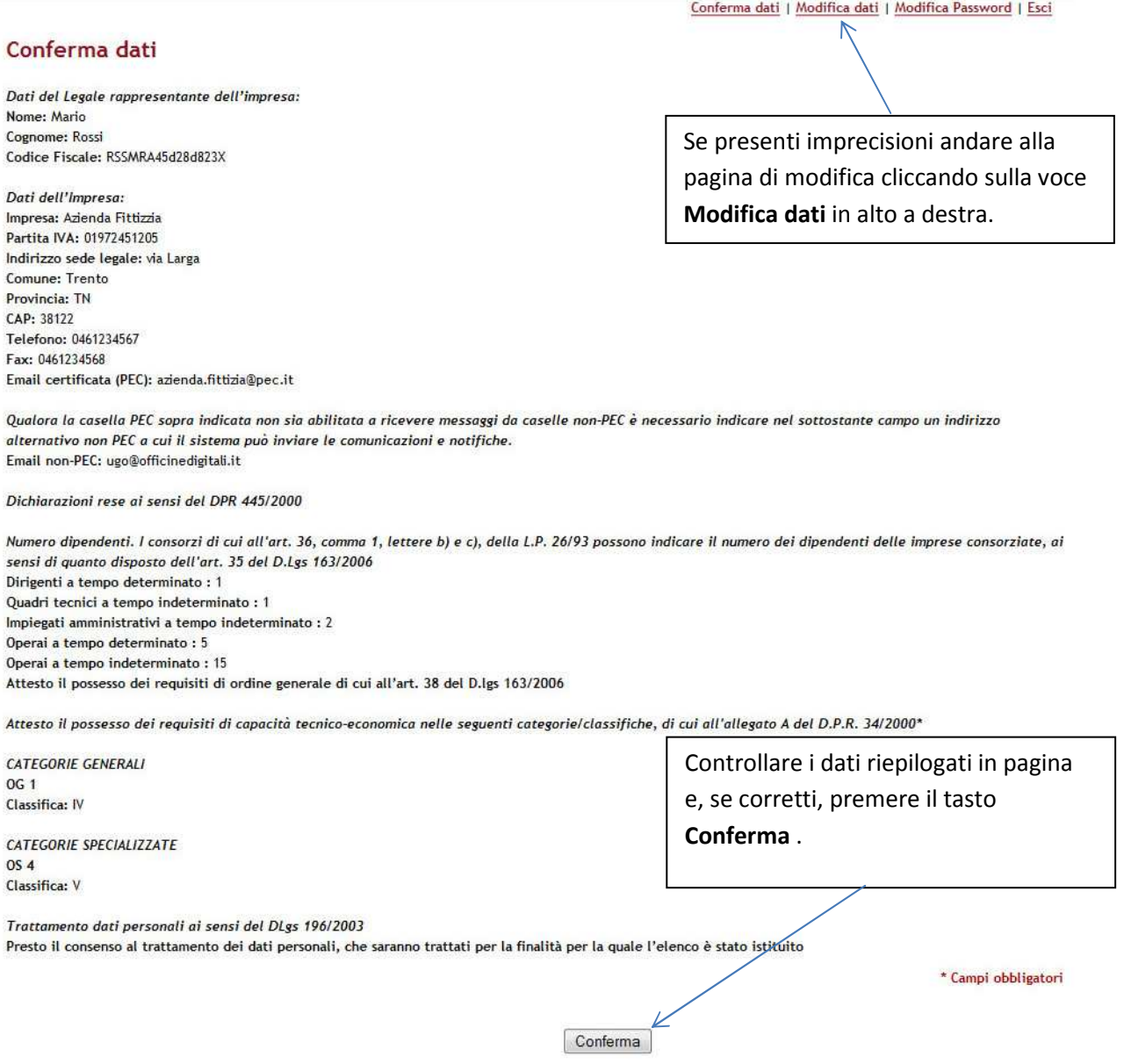

#### Fig. 3: Pagina conferma

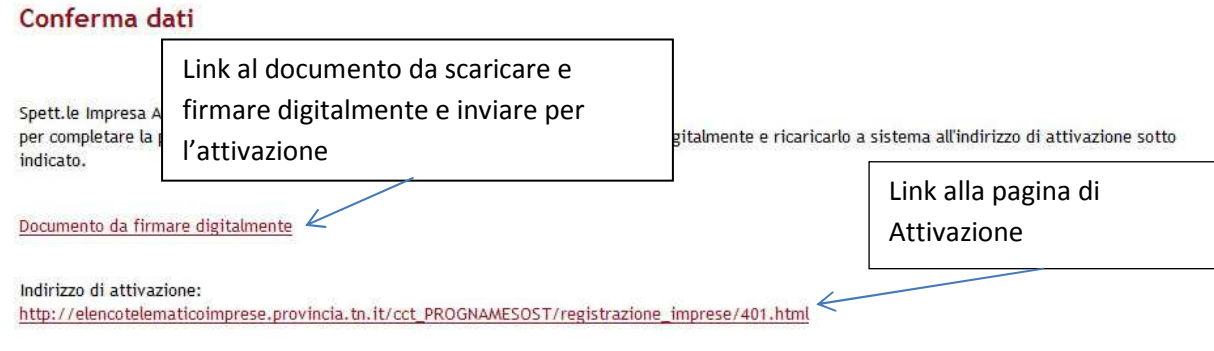

Fig. 4: Esempio feedback di conferma

#### **2.3. Attivazione**

La form d'attivazione consente il caricamento del documento con il riepilogo dei dati dopo averlo firmato digitalmente. La form accetta solo file con estensione **p7m**.

Alla fine dell'attivazione il referente dell'impresa riceverà un'email di conferma dell'avvenuta attivazione.

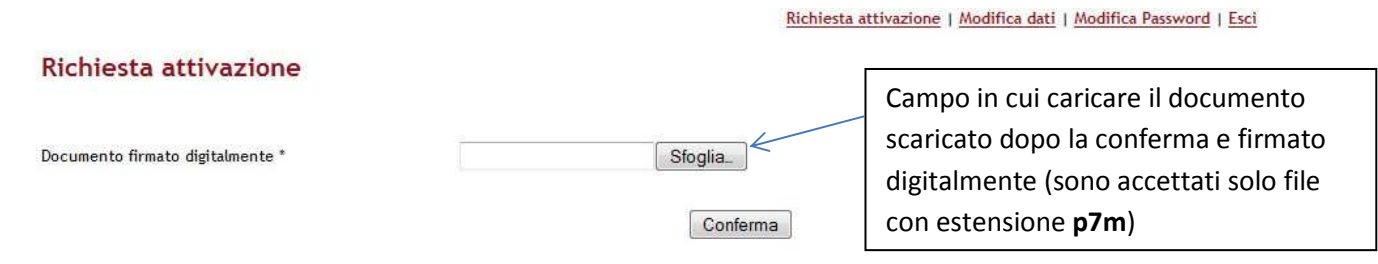

#### Fig. 5: Pagina attivazione

#### **3. Modifica dati**

E' possibile modificare i dati di registrazione in qualunque momento, ma ciascuna modifica andrà prima e confermata e poi attivata come per le nuove iscrizioni.

Ciascuna richiesta di modifica sostituirà quella precedente. Sarà possibile confermare e attivare solo l'ultima modifica effettuata.

Conferma dati | Modifica dati | Modifica Password | Esci

Sono presenti modifiche in sospeso, controlla la tua casella di posta elettronica.

Fig. 6: Il sistema avvisa l'utente in caso di modifiche in attesa di conferma o attivazione.

## **4. Recupero credenziali d'accesso**

Dal link *Recupero password* presente sotto la form di login si accede a una form in cui inserire l'indirizzo di posta elettronica PEC fornito durante la registrazione. Premendo il taso invio si riceverà un'email con le credenziali d'accesso all'indirizzo email PEC o a quello non PEC se compilato in fase di registrazione.

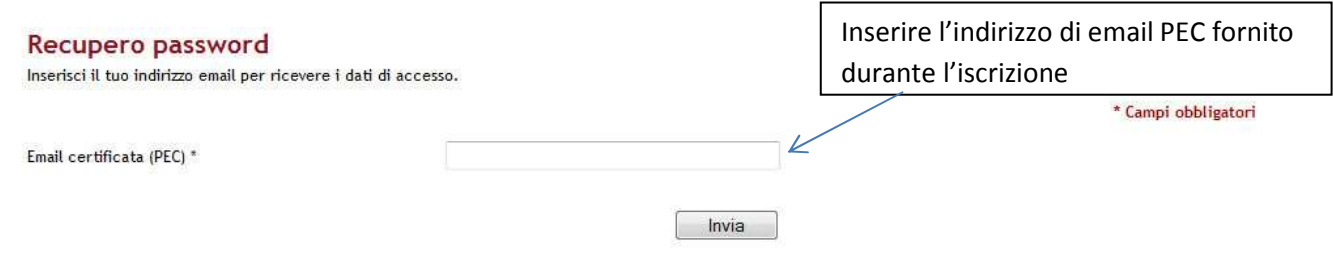

Fig. 7: Form recupero password

### **5. Modifica password**

La pagina di modifica password è raggiungibile dalla voce **Modifica password** del menù utente in alto a destra. Per modificare la password è necessario inserire la vecchia, una nuova e ripeterla. All'invio della modifica sarà inviata un'email di conferma all'indirizzo scelto dal referente (PEC o, se presente, non-PEC).

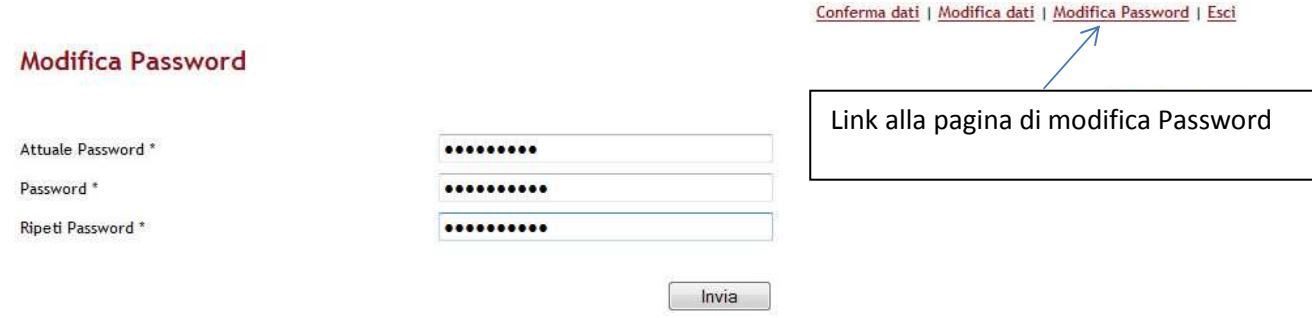

Fig. 8: Pagina Modifica password

## **6. Cancellazione iscrizione**

E' possibile effettuare la cancellazione dell'impresa dall'elenco telematico imprese dell'ente corrente solo se non sono presenti modifiche in sospeso. In tal caso compare nel menù utente in alto a destra è presente la voce **Cancella iscrizione**. Per confermare la cancellazione è necessario inserire e confermare la password di login.

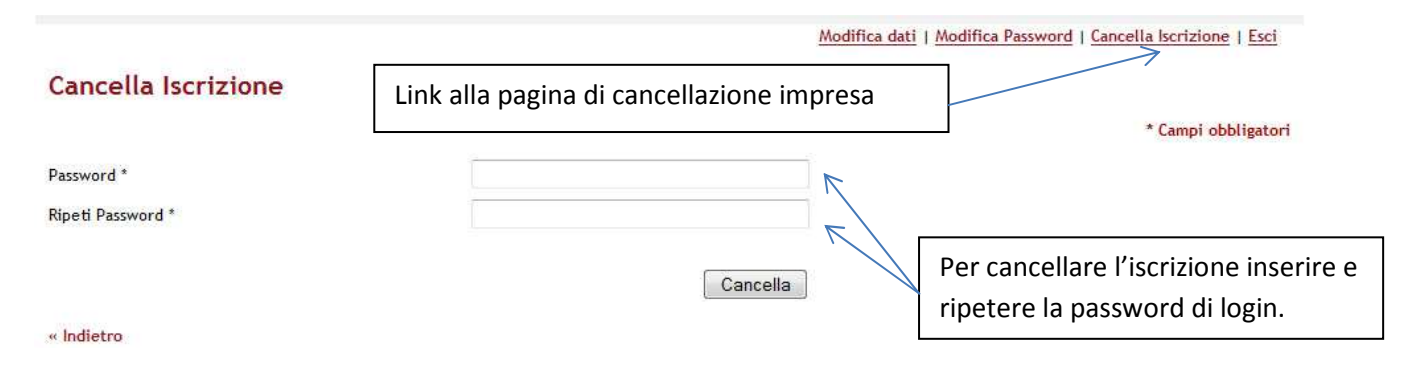

Fig. 9: Pagina Cancellazione impresa